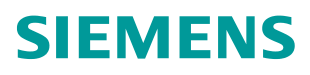

# **Jak se registrovat**

### **Diagnostika Siemens online**

### V pravé straně obrazovky klikněte na "Registrace"

elFU

Konference LABAUTO 2018

hotelu NH Collection Olomouc Congress.

proběhne 25.10. od 18:05 v hlavním sále.

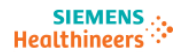

Úvod

Acidobazická analýza

Imunochemická analýza

Infekční sérologie Integrované systémy

Klinická biochemie

Mikrobiologie

Močová analýza

Plazma proteiny

Molekulární biologie

Hematologie

Hemostáza

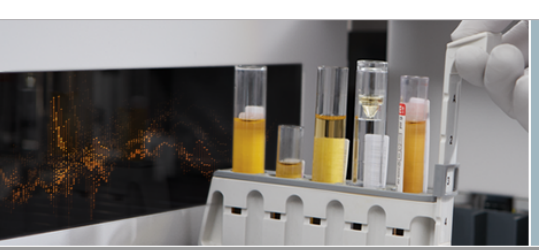

Zavedení elektronických návodů k použití (eIFU)

informací naleznete v přiloženém pdf dokumentu.

Společnost Siemens Healthcare si Vás dovoluje informovat o zavedení elektronických návodů k použití (eIFU) jakožto součást našeho trvalého závazku k "zelené filosofii". Více

Přijměte naše pozvání na konferenci LABAUTO, které je společnost Siemens Healthcare s.r.o. generálním partnerem. Akce se uskuteční ve dnech 25. a 26. října 2018 v prostorách

Navštívit nás můžete v salonku Madrid 5, kde jsme si pro Vás připravili opět něco nového.

Těšit se kromě jiného můžete na plně automatizovanou laboratoř, do které Vás zavedeme

pomocí virtuální reality. Rádi Vás uvítáme i na přednášce Mgr. Michala Čecha, která

Siemens Healthcare

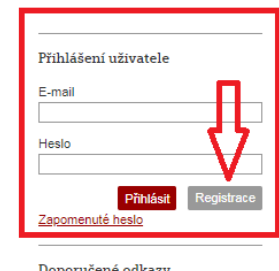

Doporučené odkazy Siemens Healthcare Siemens CZ Document Library

Poté se zobrazí další pole, která musíte vyplnit. Všechna pole jsou povinná. Při chybném vyplnění některých polí se jejich seznam zobrazí uprostřed stránky. Po zadání všech registračních údajů odejde na Vámi zadaný mail zpráva, že registrace proběhla úspěšně. Po kontrole na naší straně Vám přijde na stejný mail potvrzení, že registrace je platná a Vy můžete prohlížet celý katalog a vytvářet objednávky. Stačí se jen přihlásit.

# **Vyhledávání v katalogu**

### **Diagnostika Siemens online**

Pro orientaci v katalogu doporučujeme levý sidecar s jednotlivými produktovými liniemi. Po kliknutí na Vámi požadovanou oblast se v prostřední stránce zobrazí zvolená kategorie a příslušná laboratorní technika. Po kliknutí na "On-line objednávky" se dostanete do detailnějšího seznamu s jednotlivými produkty, jejich balením a přidáváním do košíku.

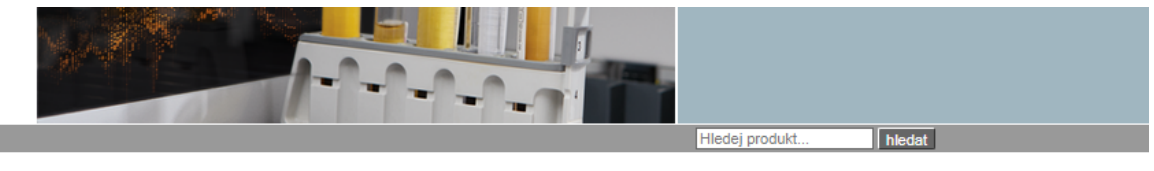

#### Úvod Imunochemická analýza

Acidobazická analýza Hematologie Hemostáza Imunochemická analýza ADVIA Centaur® CP ADVIA Centaur® XP/XPT IMMULITE<sup>®</sup> 2000 Allergy IMMULITE<sup>®</sup> 2000/2000Xpi IMMULITE<sup>®</sup>/IMMULITE<sup>®</sup> 1000 Univerzální reagencie Infekční sérologie Integrované systémy Klinická biochemie

Mikrobiologie

#### Kategorie Imunochemická analýza

#### ADVIA Centaur<sup>®</sup> CP

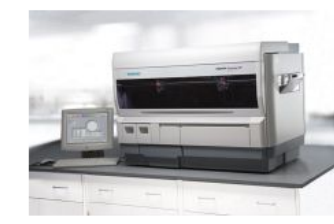

ADVIA Centaur CP je vysoce výkonný stolní imunochemický analyzátor. Široká nabídka metod a krátká inkubace. zajišťující TAT bez snížení efektivity, produktivity a kvality. Vysoká senzitivita a specificita díky přímé chemiluminiscenci s rozvinutou technologií používající akridinium ester.

> Více informací On-line objednávky

#### ADVIA Centaur® XP/XPT

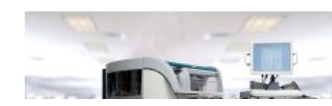

Analyzátor ADVIA Centaur XP/XPT je vysoce výkonný plně automatizovaný imunochemický systém, který zajistí pro laboratoř zpracování rutinních i

## Přihlášení uživatele F-mail Heslo Přihlásit Zapomenuté heslo Doporučené odkazy

#### Siemens Healthcare Siemens CZ Document Library Dokumenty Webináře Konference

Publikace

Partnerské weby

# **Filtrování a množství**

### **Diagnostika Siemens online**

Některé produkty je možné ještě dále filtrovat, např. dle typu nebo kategorie. Jednoduchým zaškrtnutím požadovaného filtru se zúží výpis produktů. Pod políčkem, do kterého zadáte požadované množství, vidíte, v jakém balení je produkt dodáván. Po kliknutí do košíku se položky uloží do košíku (v pravé části obrazovky), vy ale zůstanete na stejné stránce a můžete dále nakupovat.

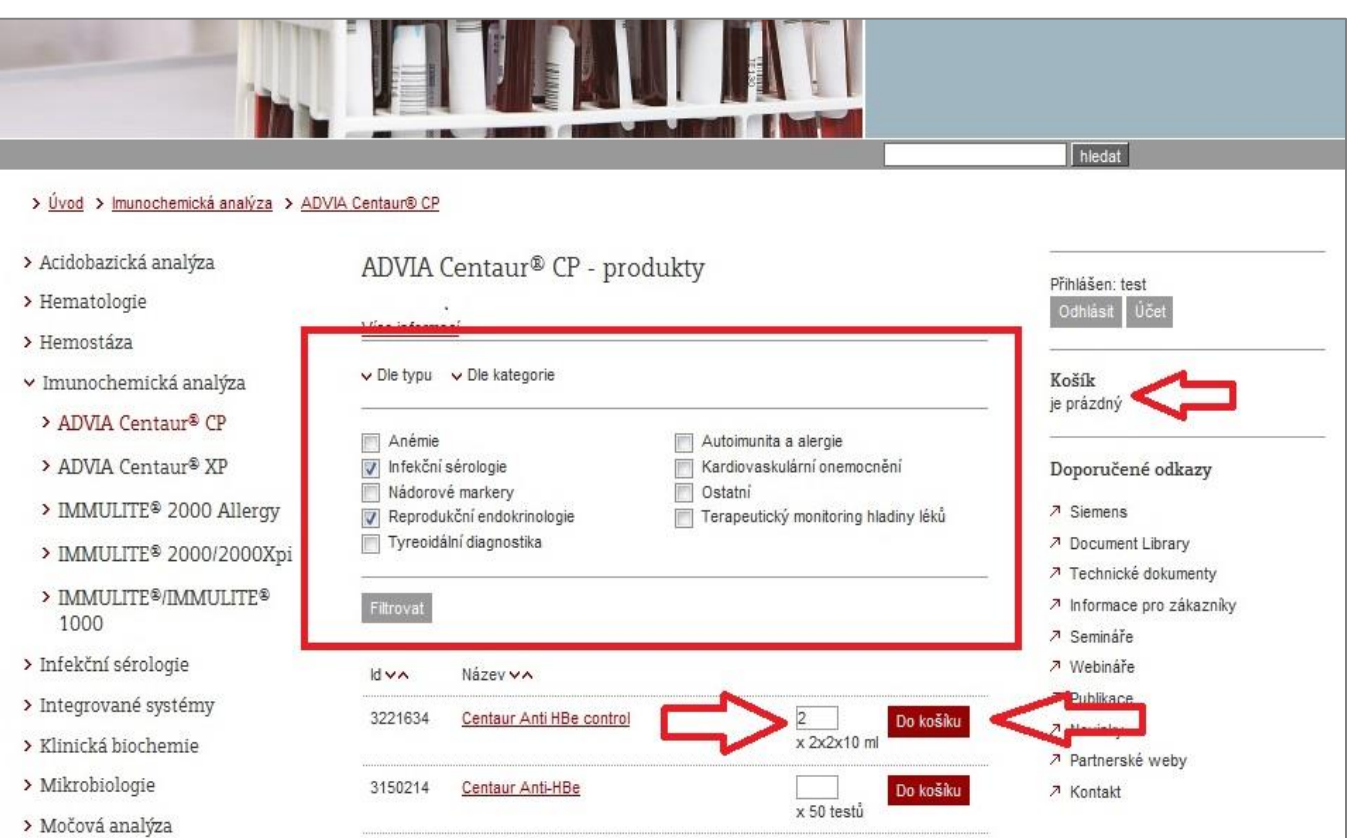

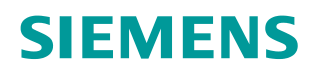

# **Nabídka v košíku**

### **Diagnostika Siemens online**

Na stránku "Detail košíku" se dostanete po kliknutí v pravé části stránky na "Košík". Zde si můžete vybrat hned z několika možností: Uložit objednávku jako rozpracovanou, přepočítat košík nebo pokročit k dalšímu kroku závazné objednávky. Po zvolení "Uložit objednávku jako rozpracovanou" se celý košík přesune do Vašeho účtu. K němu máte přístup jednoduše díky tlačítku "Účet" v pravé části stránky.

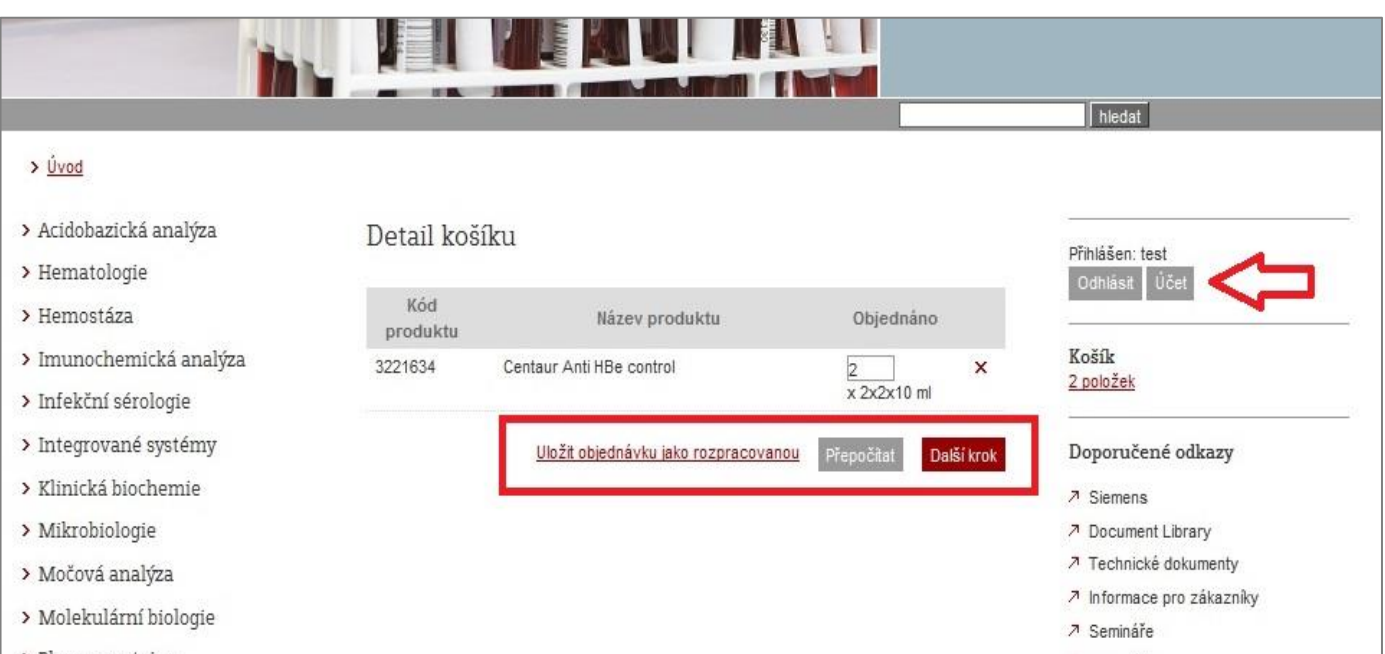

Díky tomuto kroku si můžete celou objednávku jednoduše vytisknout, uložit do svého počítače nebo ji někomu přeposlat. Uložené objednávky tímto způsobem nejsou závazné a můžete je kdykoli upravit nebo smazat. Po kliknutí na "Další krok" se dostanete k rekapitulaci objednávky a závaznému objednání.

# **Možnosti účtu**

### **Diagnostika Siemens online**

Váš účet v e-shopu si můžete sami spravovat. V záložkách v horní části najdete možnost upravit Vaše kontaktní údaje, změnit si heslo nebo seznam objednávek. Ty rozpracované můžete smazat, uložit ve formátu pdf, přesunout do košíku – tedy znovu nakoupit nebo si je detailně prohlédnout a případně některé položky vymazat či přidat. Ve svých objednávkách se také můžete lépe orientovat díky filtrování.

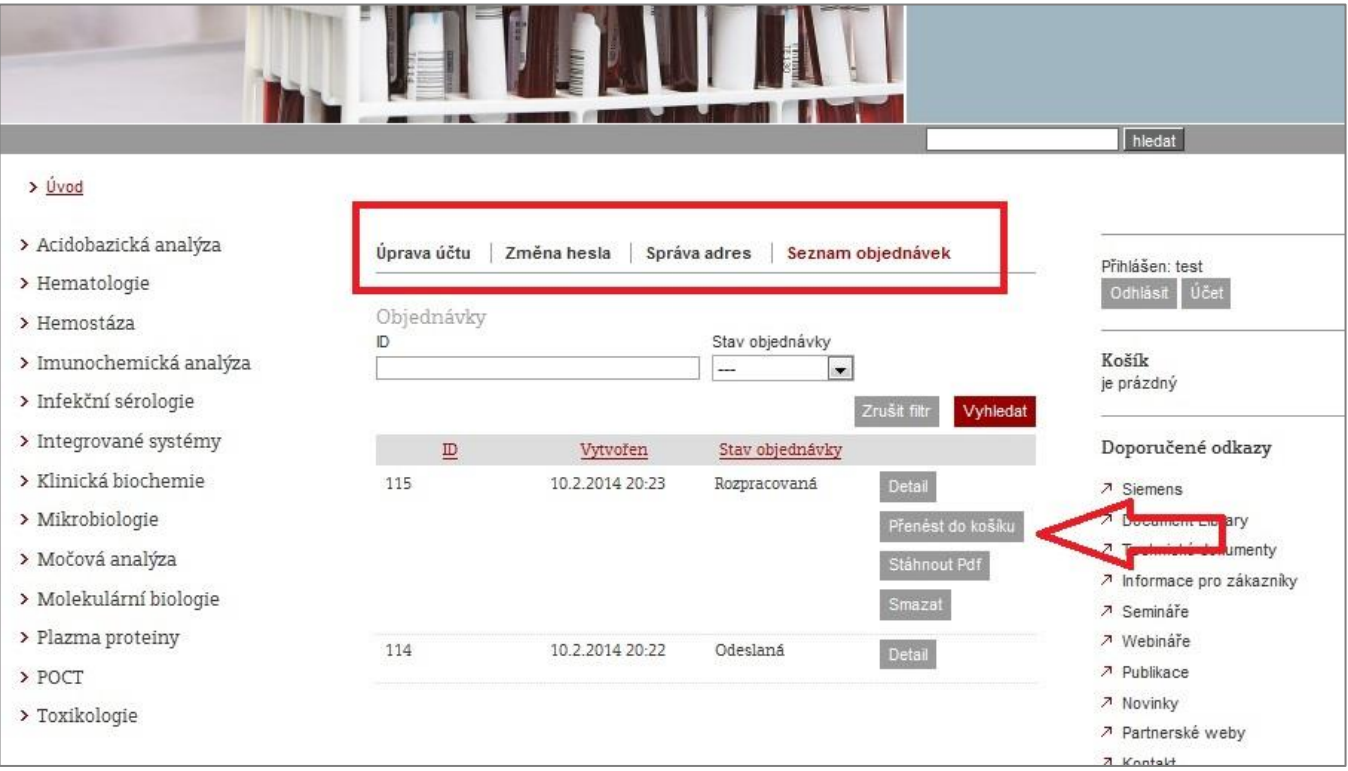

# **Dokončení objednávky**

**Diagnostika Siemens online**

Závaznou objednávku učiníte v "Rekapitulaci objednávky". Zde vidíte všechno objednávané zboží, můžete si vybrat doručovací adresu, máte-li jich uložených v účtu víc, nebo připsat poznámku k objednávce, kterou my uvidíme. Pokud chcete cokoli v objednávce změnit, klikněte na "Předchozí krok". Po kliknutí na "Dokončení objednávky" bude zboží závazně objednáno. Systém se Vás na žádné další potvrzení již nezeptá.

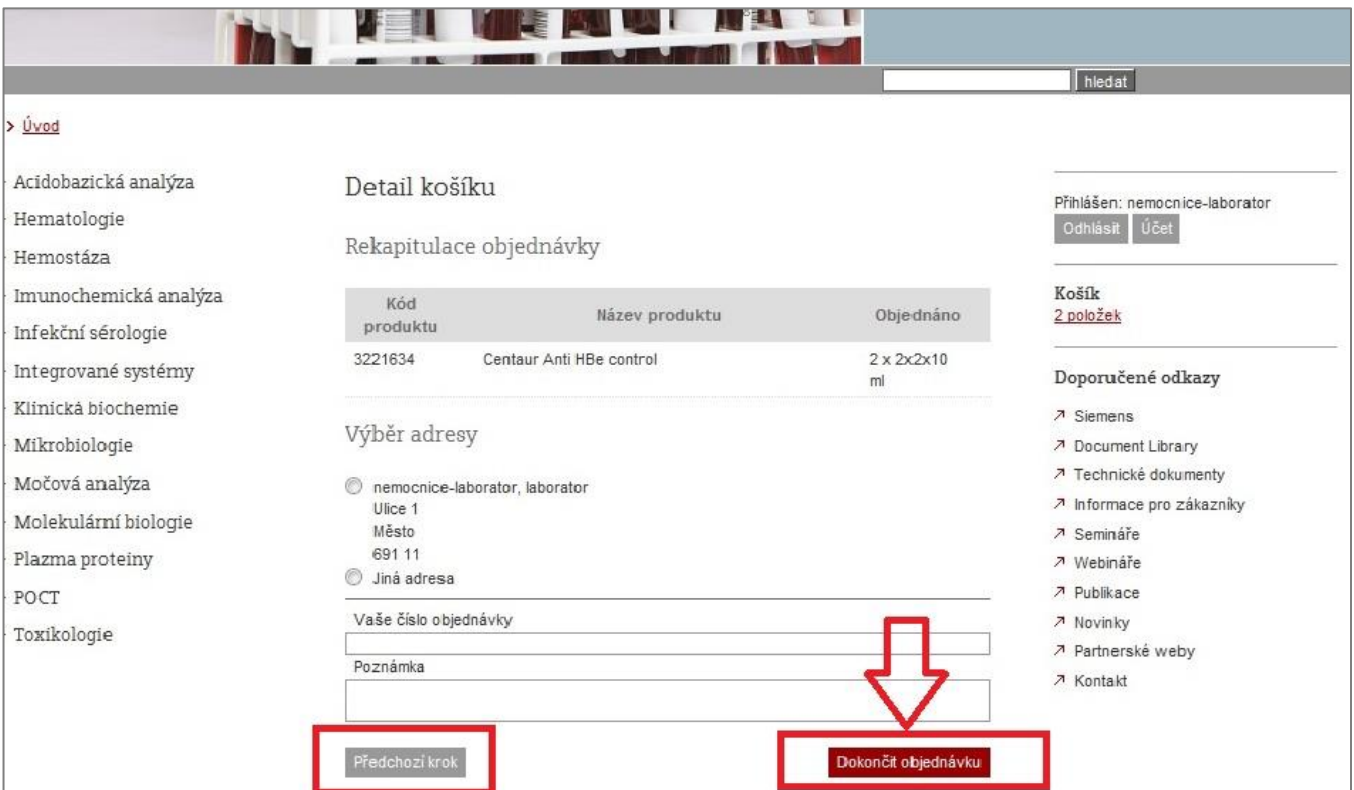

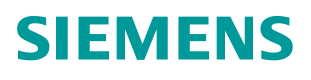

# **Často kladené otázky**

### **Diagnostika Siemens online**

### **Co se stane, když zapomenu heslo?**

Nové heslo si jednoduše můžete nechat zaslat na svou e-mailovou adresu. Na hlavní stránce v pravé části obrazovky je pod tlačítkem "Přihlásit" také kolonka "Zapomenuté heslo". Pak jen stačí zadat Váš e-mail.

### **Jakou adresu mám vyplnit při registraci?**

Při registraci se zadává pouze fakturační adresa. Ve Vašem účtu v panelu "Správa adres" máte poté možnost zadat libovolný počet dodacích adres.

### **Jak vyhledat produkt?**

Pomocí levého menu, nebo fulltext vyhledávání vpravo nahoře zadáním katalogového čísla, nebo názvu. Katalogové číslo je třeba zadat bez počáteční nuly.

Kontakt: [diagnostika.cz@siemens-healthineers.com](mailto:diagnostika.cz@siemens-healthineers.com)